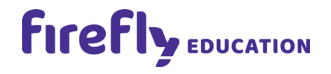

# Class Builder User Guide

# Secondary Products

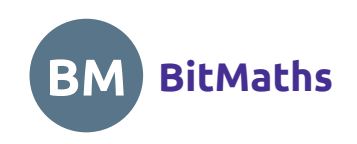

# Welcome to Class Builder for Secondary Products

Class Builder is used to set up your teachers, students and classes with access to Firefly online products.

If you are a Class Builder Administrator of a school licence, or you have purchased an individual licence, you will have access to Class Builder from your Firefly account home page.

This User Guide has been divided into two parts.

Part 1: Setting up your Class Builder is our quick-start guide to get your school (or yourself) set up in a few simple steps. Part 2: Adjusting teachers, students and classes is our detailed section which you will only need to refer to for specific adjustments after your have completed your initial set-up.

# Contents

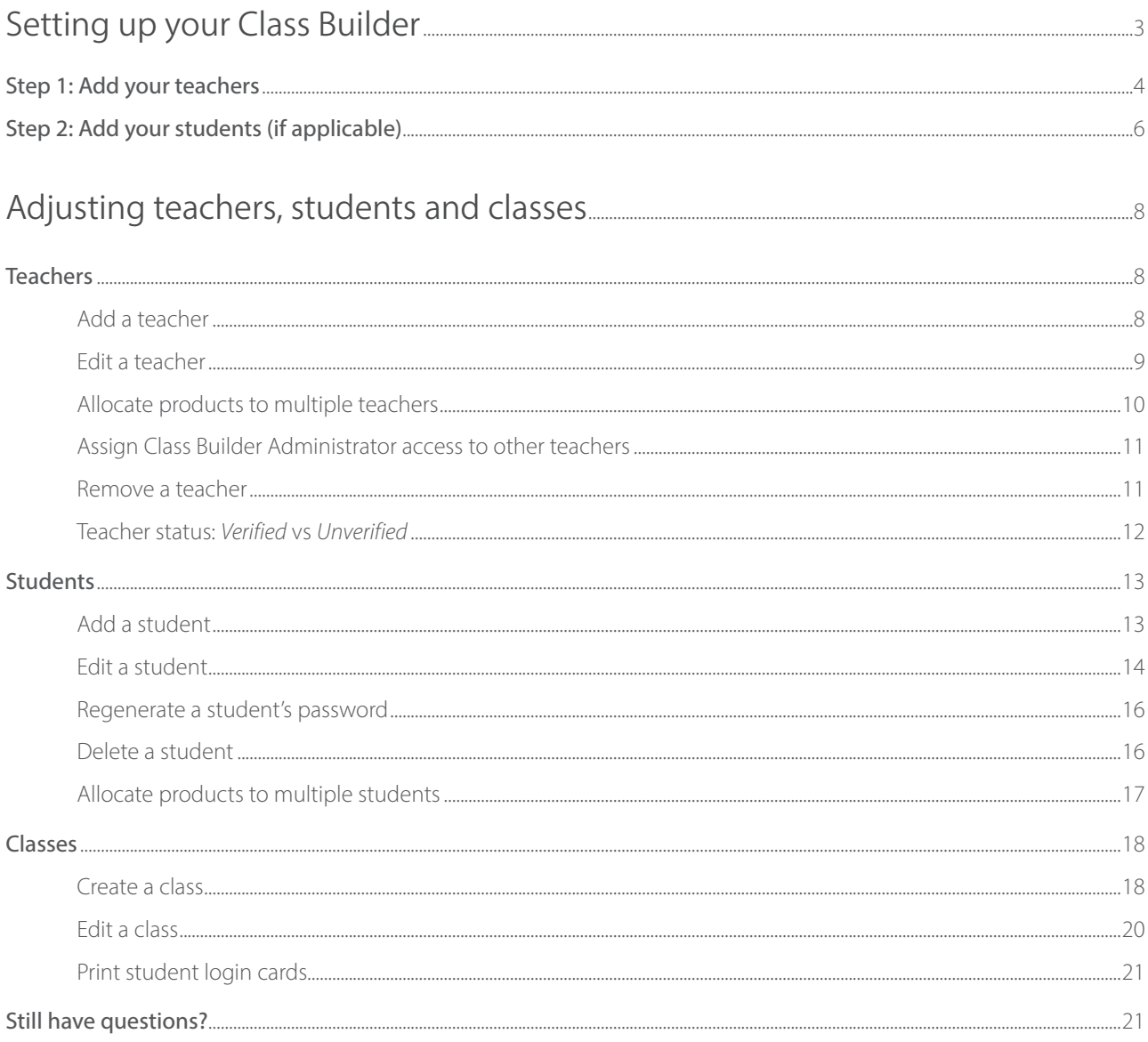

# Setting up your Class Builder

Open Class Builder from your Firefly account home page and you'll be brought to the *Products* tab which displays a summary of products in your licence. Navigate through the tabs to set up your teachers, students and classes with access to these products.

We recommend you follow these two steps when you first set up your Class Builder:

#### Step 1: Add your teachers Step 2: Add your students

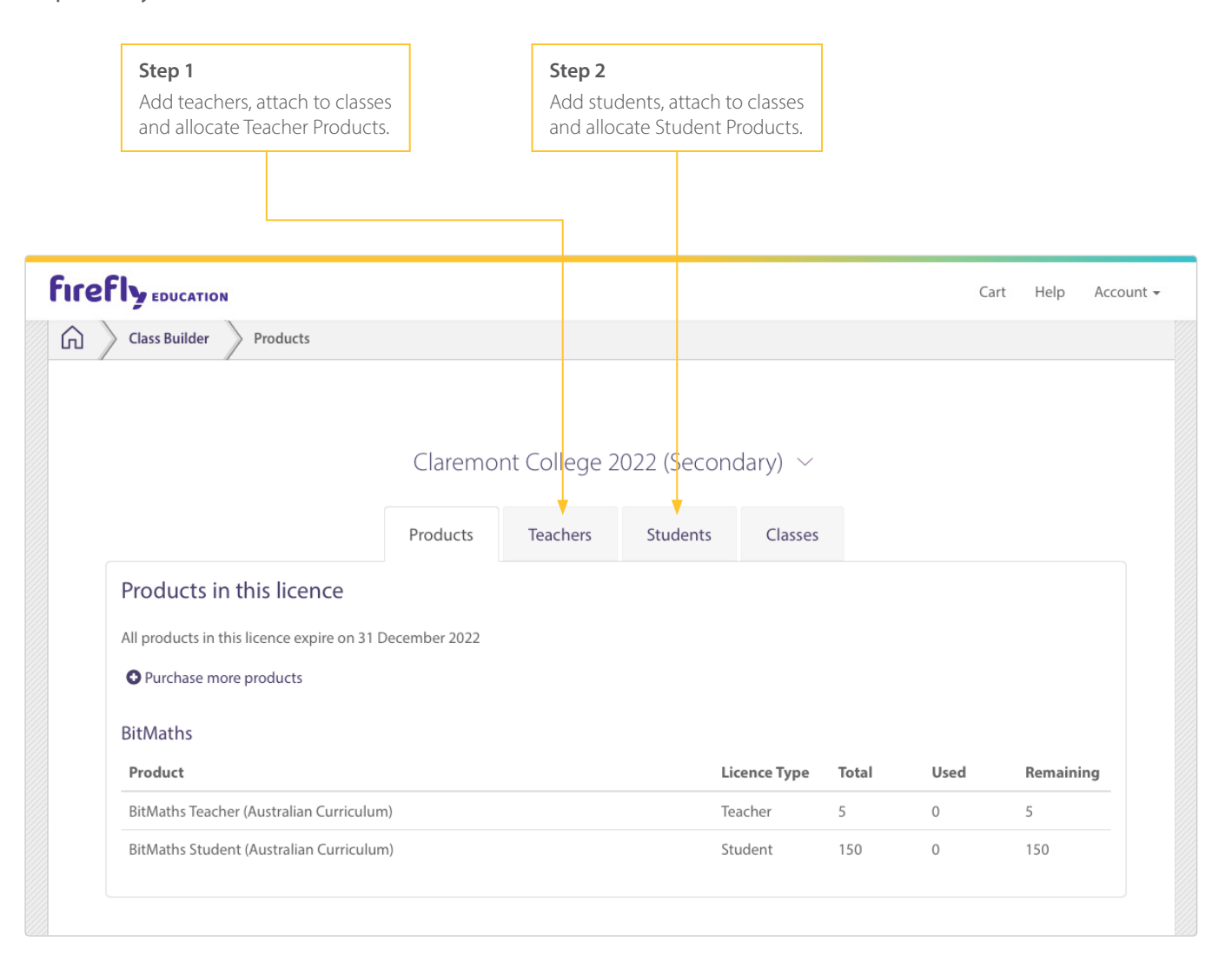

### Step 1: Add your teachers

#### In this step you will add your teachers to Class Builder, attach those teachers to classes, and allocate Teacher Products.

Select the *Teachers* tab. You will see a table of Teacher Products available in your licence. You will also see two ways to add teachers, we recommend you *Add Teachers in Bulk*.

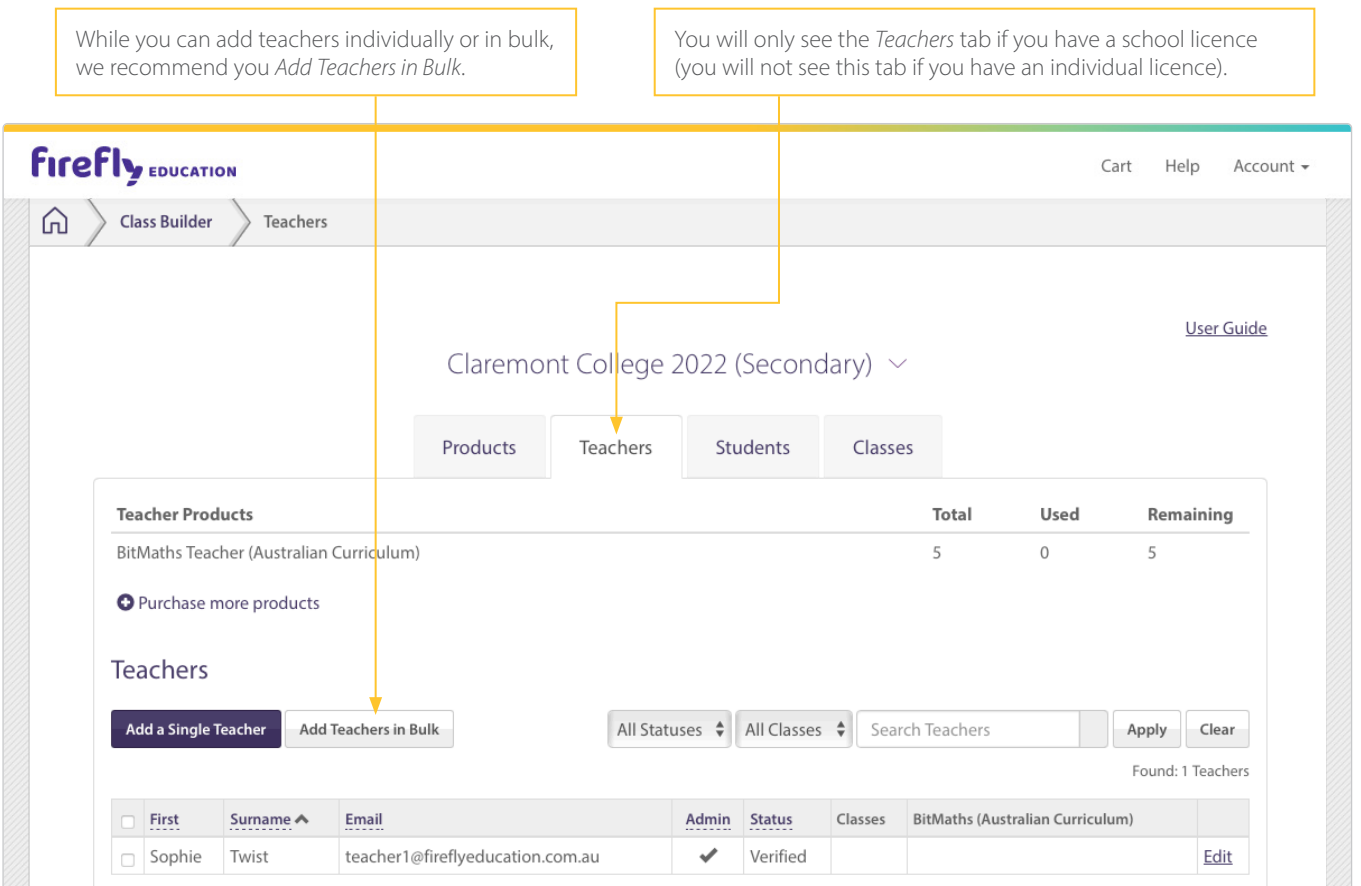

Select *Add Teachers in Bulk* and follow the prompts:

- 1. Download the *Teacher Upload Template*.
- 2. Fill in the spreadsheet including teacher email addresses, classes and products.
- 3. Upload the spreadsheet.

#### Tips for completing the spreadsheet:

- You cannot alter or delete the column headings (first row) of the spreadsheet.
- When allocating products, you must select from the drop-down menu. Do not type in the product names yourself.
- If a teacher needs to be attached to multiple classes, you must only complete their details for one of their classes in the *Teacher Upload Template*. After the upload is complete you will need to find the teacher in Class Builder and follow the prompts to edit that teacher and attach them to their additional classes. Refer to page 9 for information on editing a teacher.

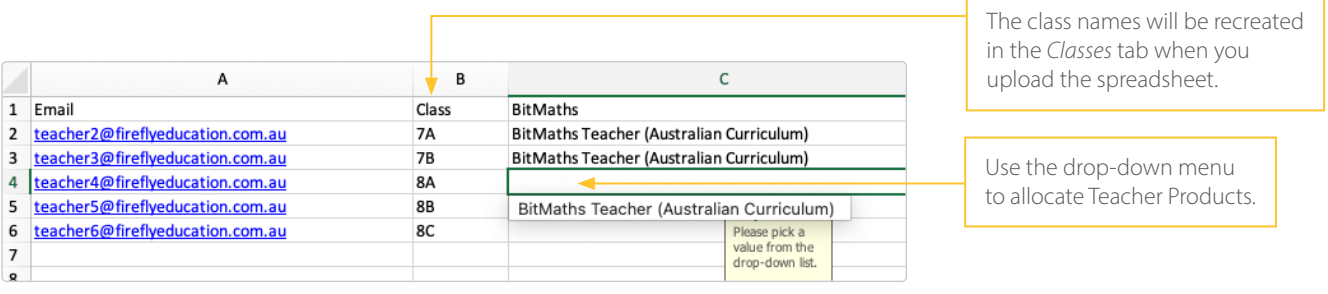

When you have uploaded the teacher spreadsheet, you'll be brought back to the *Teachers* tab.

#### Important notes:

- When you have added teachers to Class Builder, they receive an automatic email notifying them they have been granted access to any allocated products. Each teacher will be prompted to read and accept the Terms & Conditions before being permitted to use the products.
- If you require access to products you will need to allocate the product to yourself. Select *Edit* and follow the prompts to allocate products and attach yourself to any relevant classes.

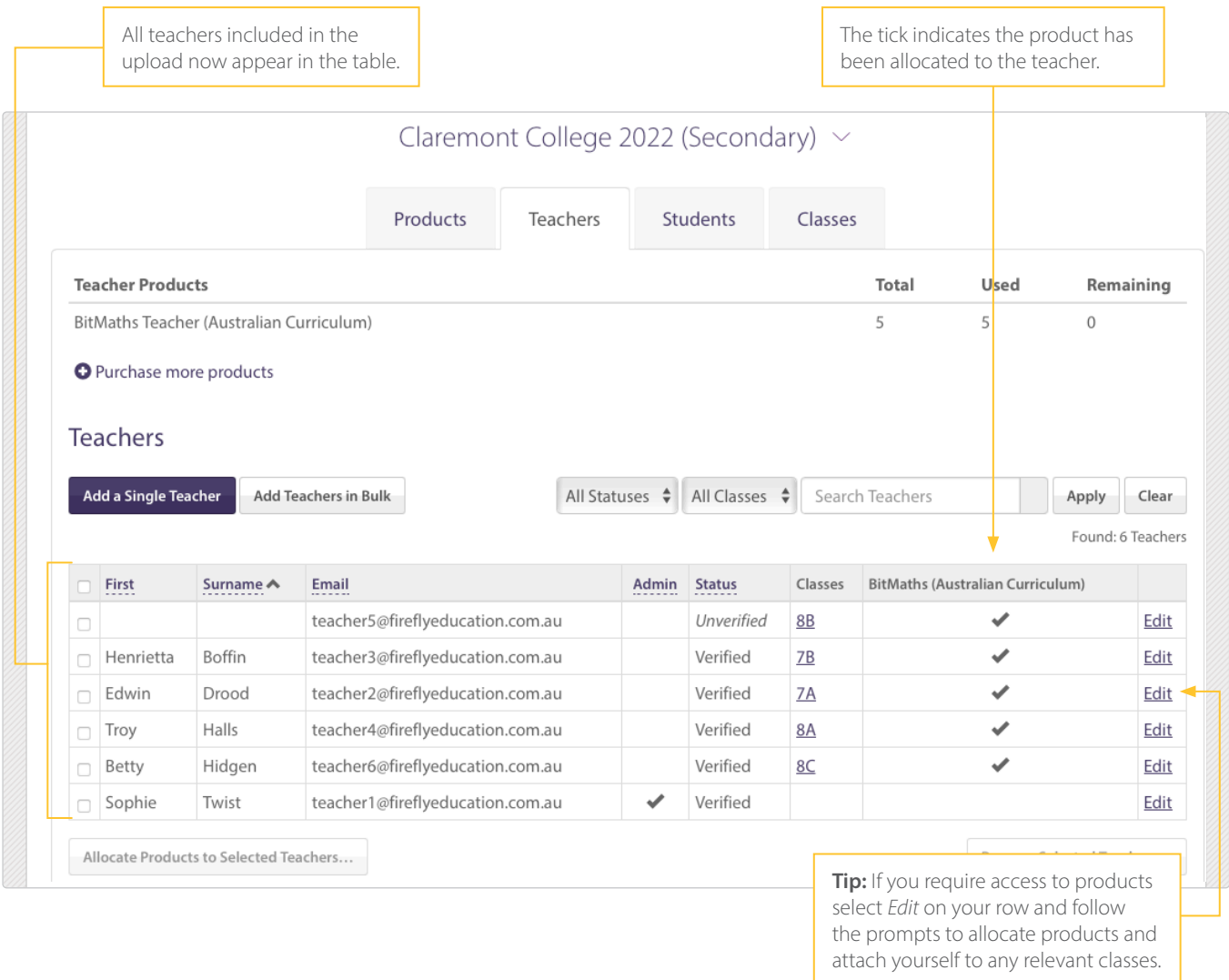

## Step 2: Add your students (if applicable)

#### In this step you will add your students to Class Builder, attach these students to classes, and allocate Student Products.

Select the *Students* tab. You will see a table of Student Products available in your licence. You will also see two ways to add students – we recommend you *Add Students in Bulk*.

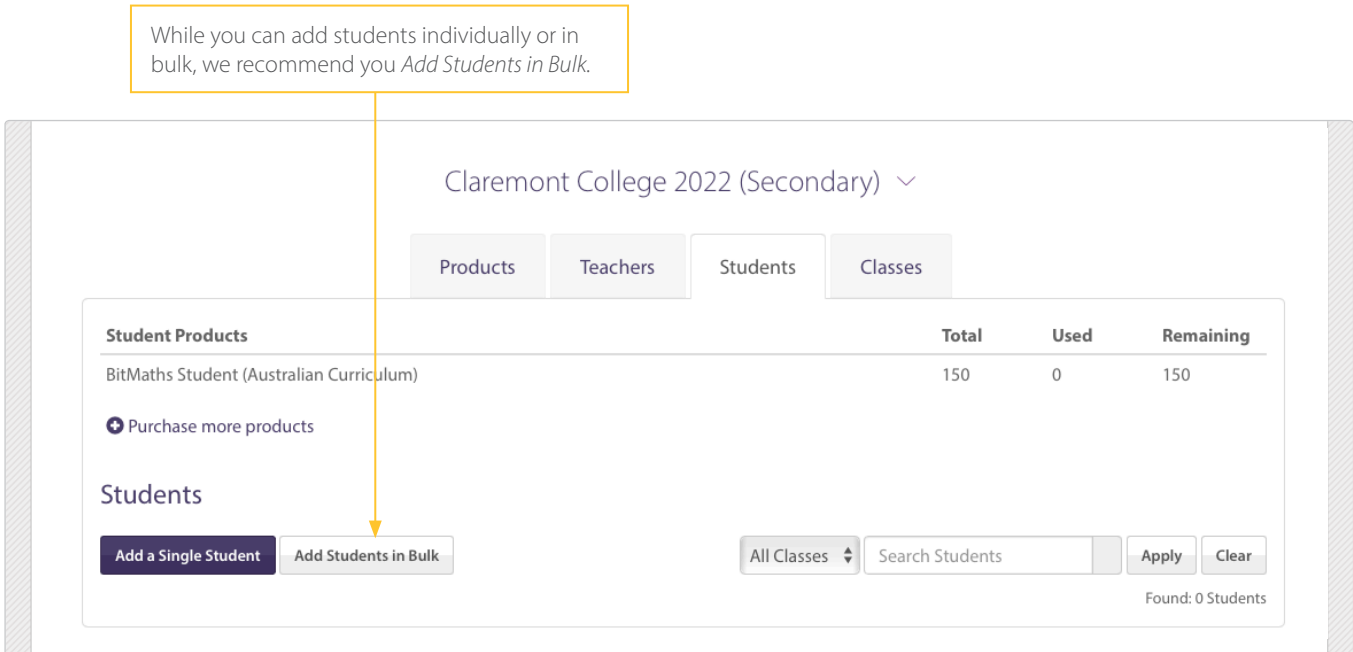

Select *Add Students in Bulk* and follow the prompts:

- 1. Download the *Student Upload Template*.
- 2. Fill in the spreadsheet, including student names, classes and products.
- 3. Upload the spreadsheet.

#### Tips for completing the spreadsheet:

- You cannot alter or delete the column headings (first row) of the spreadsheet.
- When filling in the name column for students, you can use any naming convention. Please ensure you comply with your school's privacy policy.
- Every student needs to be attached to a class. Use the drop-down menu in the class column, which includes any classes created during the previous teacher upload step (or type in a new class name if required).
- When allocating products, you must select from drop-down menu. Do not type in the product names yourself.
- There is a limit of 501 rows per spreadsheet in an upload.

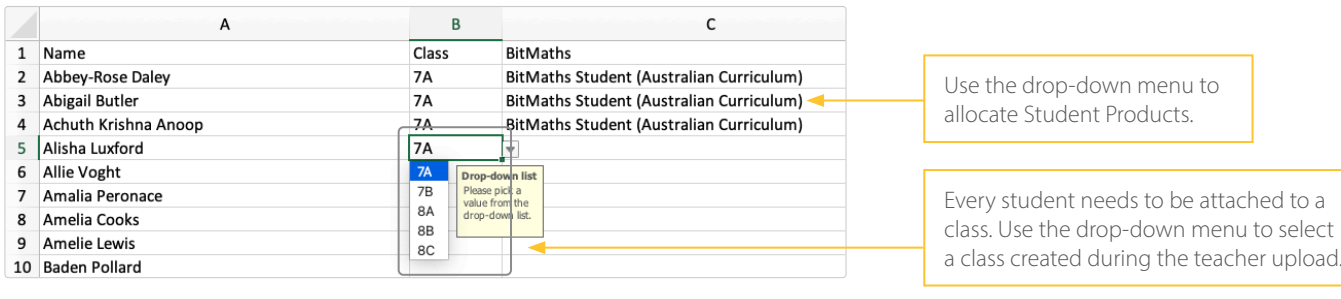

After you have uploaded the student spreadsheet, you'll be brought back to the *Students* tab. Each student now appears in the table and is issued with their own username and password.

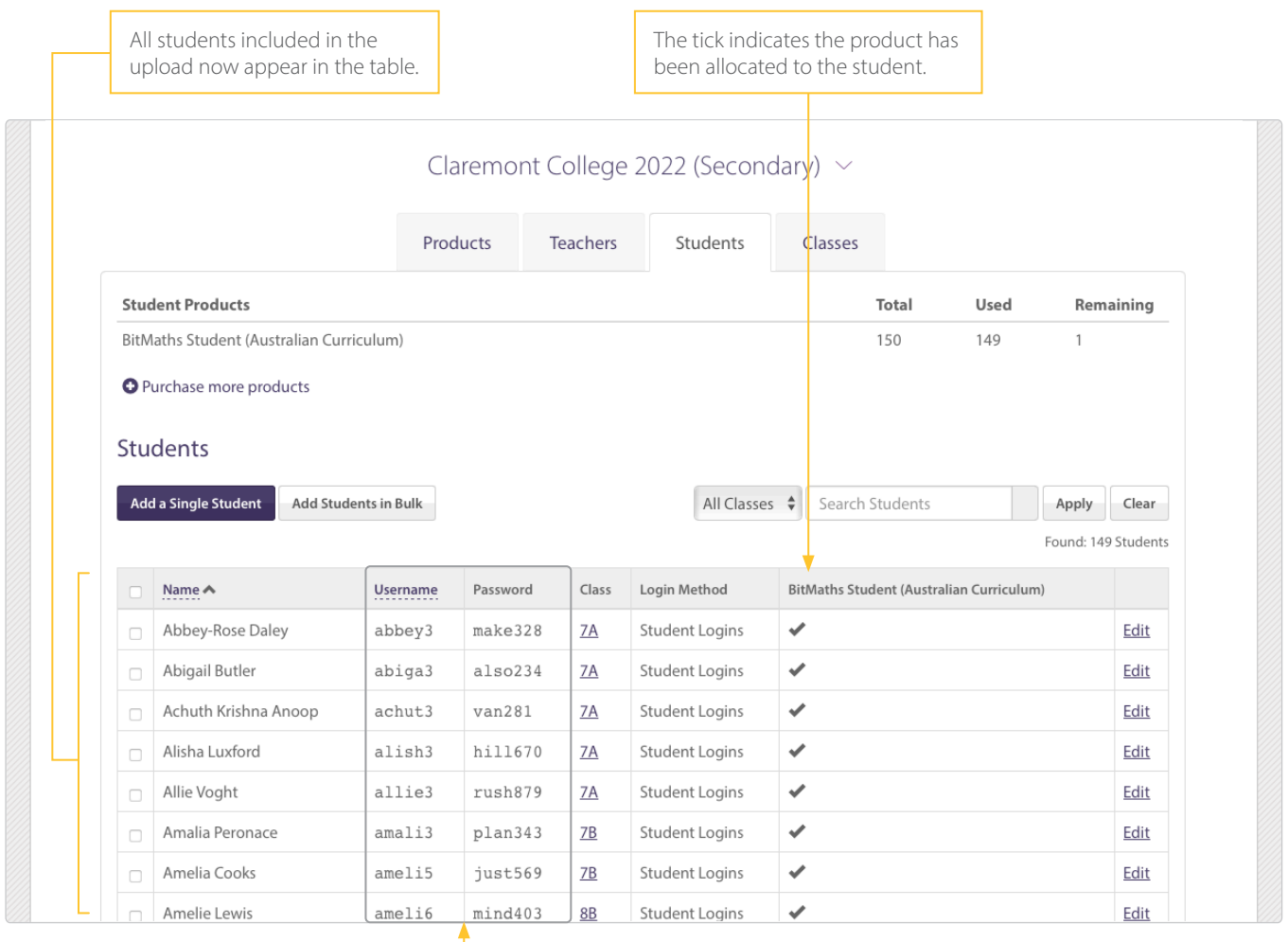

Each student is issued with their own username and password.

#### Your set-up should now be complete.

Teachers will be able to view their students' login details on the *My Classroom* page in their online teaching resources for any classes they are attached to.

If you want to check your classes, print student login cards, or you need to resolve any warning messages or issues, use the information in the *Adjusting teachers*, *students and classes* on pages 8–21.

# Adjusting teachers, students and classes

After you have completed Steps 1 & 2 in the initial set-up of your Class Builder, you may need to come back to Class Builder to view and adjust teachers, students and classes.

### Teachers

#### Add a teacher

Go to the *Teachers* tab and select *Add a Single Teacher*.

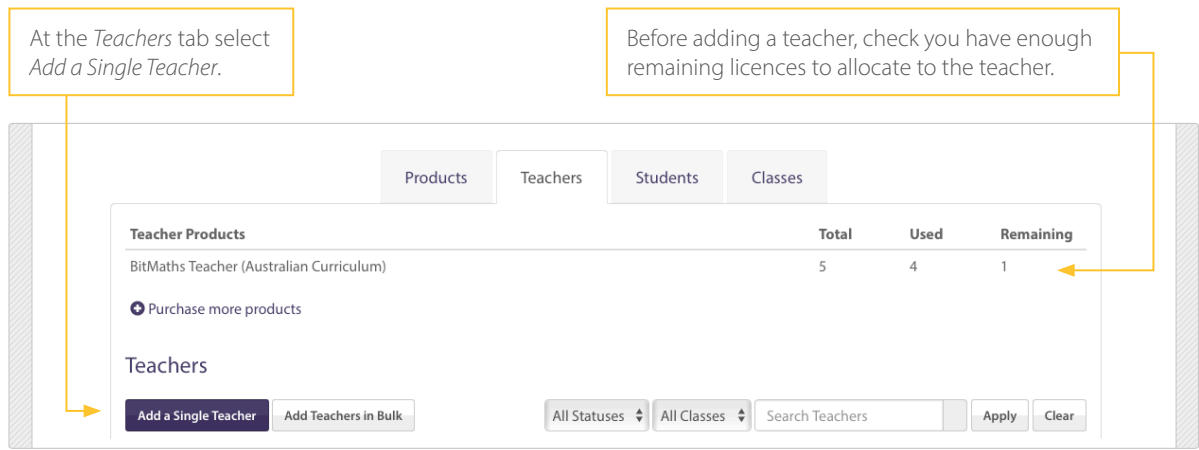

At the *Add Teacher* page:

- 1. Enter the teacher's email address.
- 2. Use the first drop-down menu to allocate a Teacher Product.
- 3. Use the second drop-down menu to attach them to a class/classes.
- 4. Select *Add Teacher*.

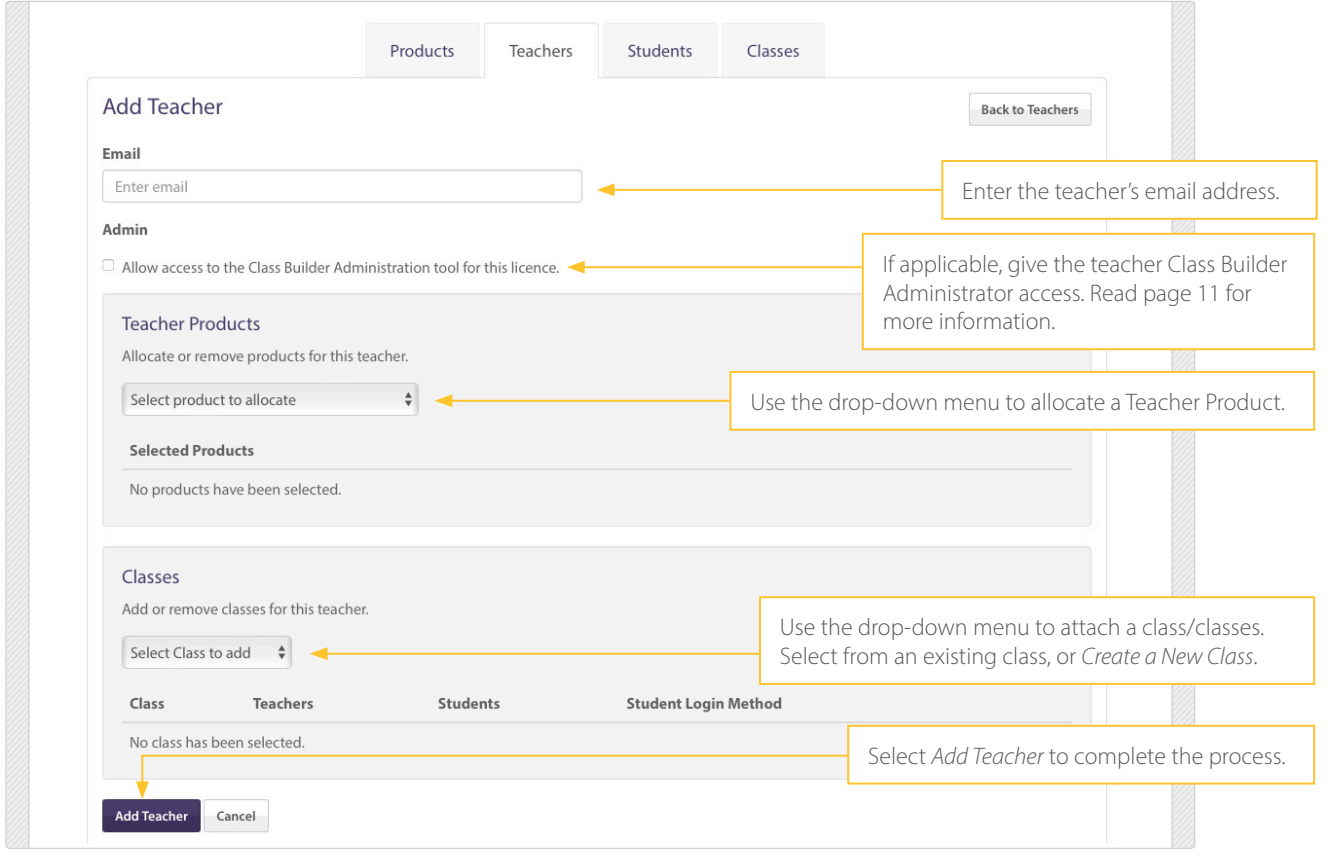

#### Edit a teacher

Go to the *Teachers* tab and find the teacher in the table (use the handy search function if needed) and select *Edit*.

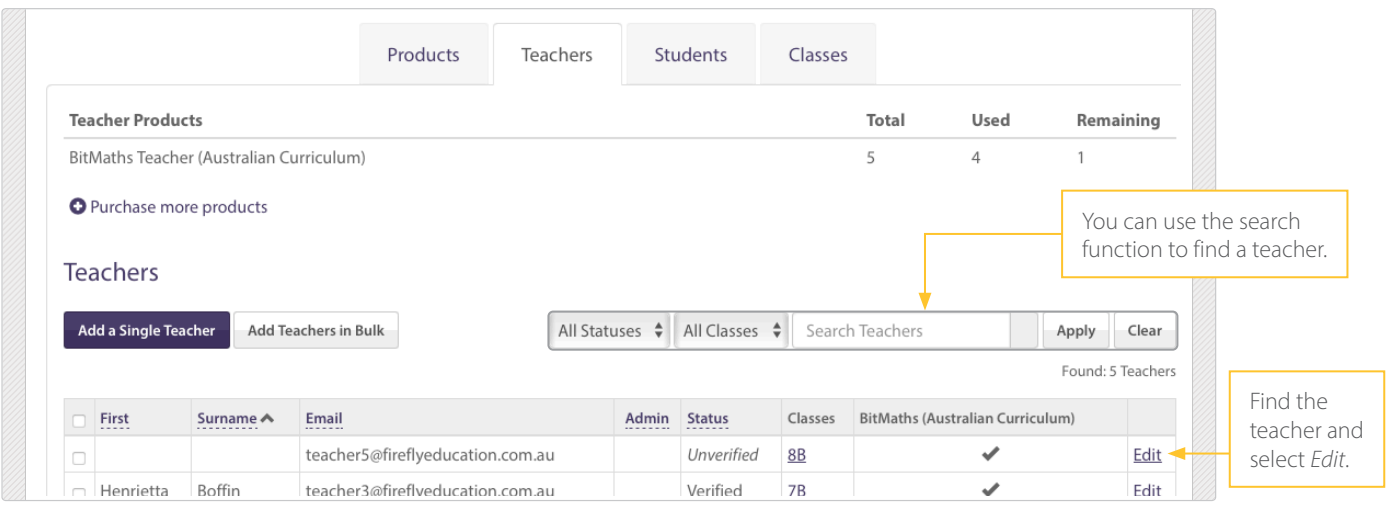

At an *Edit Teacher* page you can view details, such as their email address, whether their account is *Verified* or *Unverified* (read page 12 for more information on account status), their allocated products and which classes they are attached to.

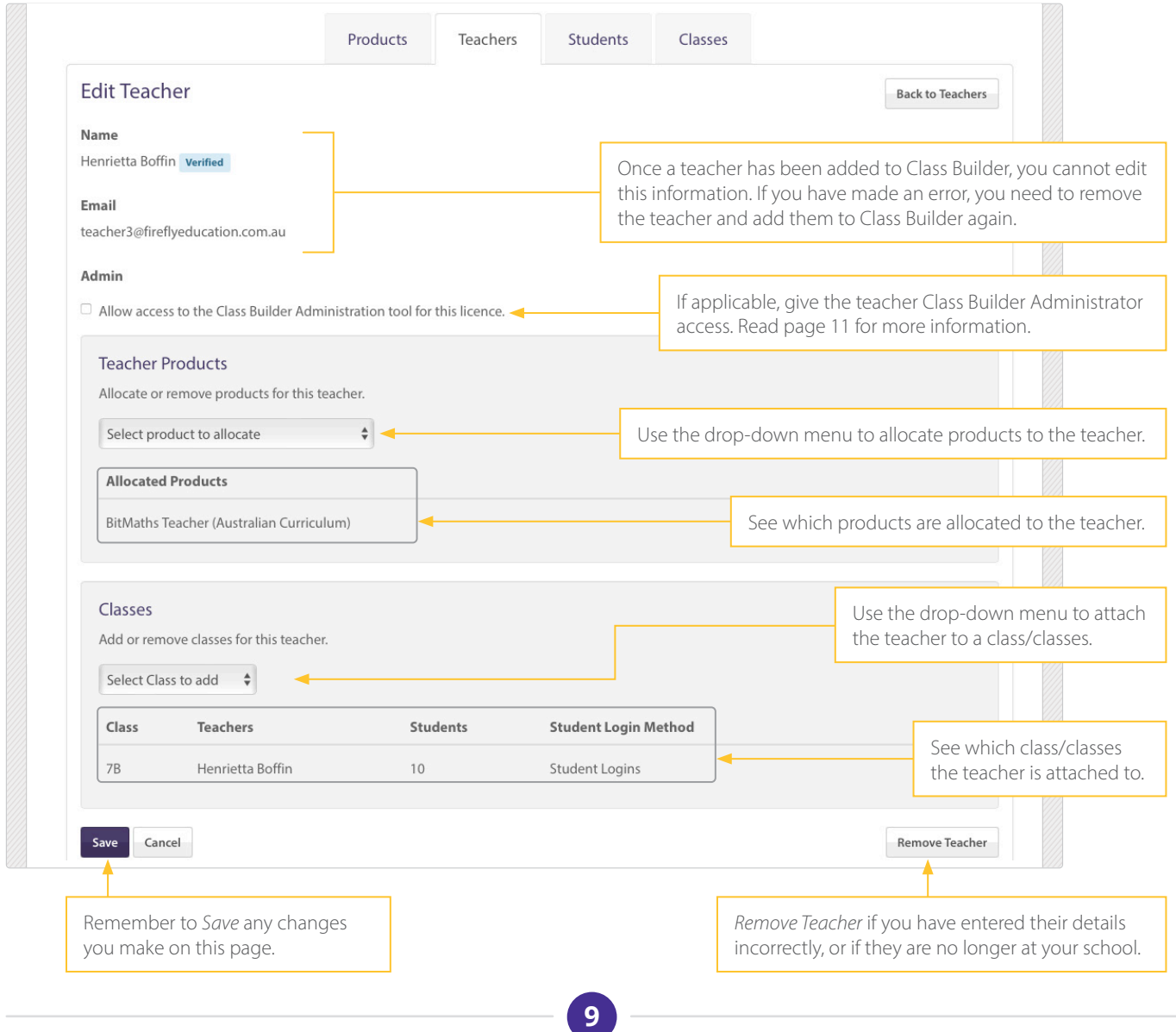

#### Allocate products to multiple teachers

If you forgot to allocate products to teachers as part of the *Bulk Teacher Upload* spreadsheet or when you added a teacher individually, you can still allocate products to one or multiple teachers at a time.

Go to the *Teachers* tab:

- 1. Select the relevant teachers in the table.
- 2. Select the *Allocate Products to Selected Teachers* button beneath the table.
- 3. Use the drop-down menu to allocate the relevant *Teacher Products*.
- 4. Select the final *Allocate Products to Selected Teachers* button to complete the process.

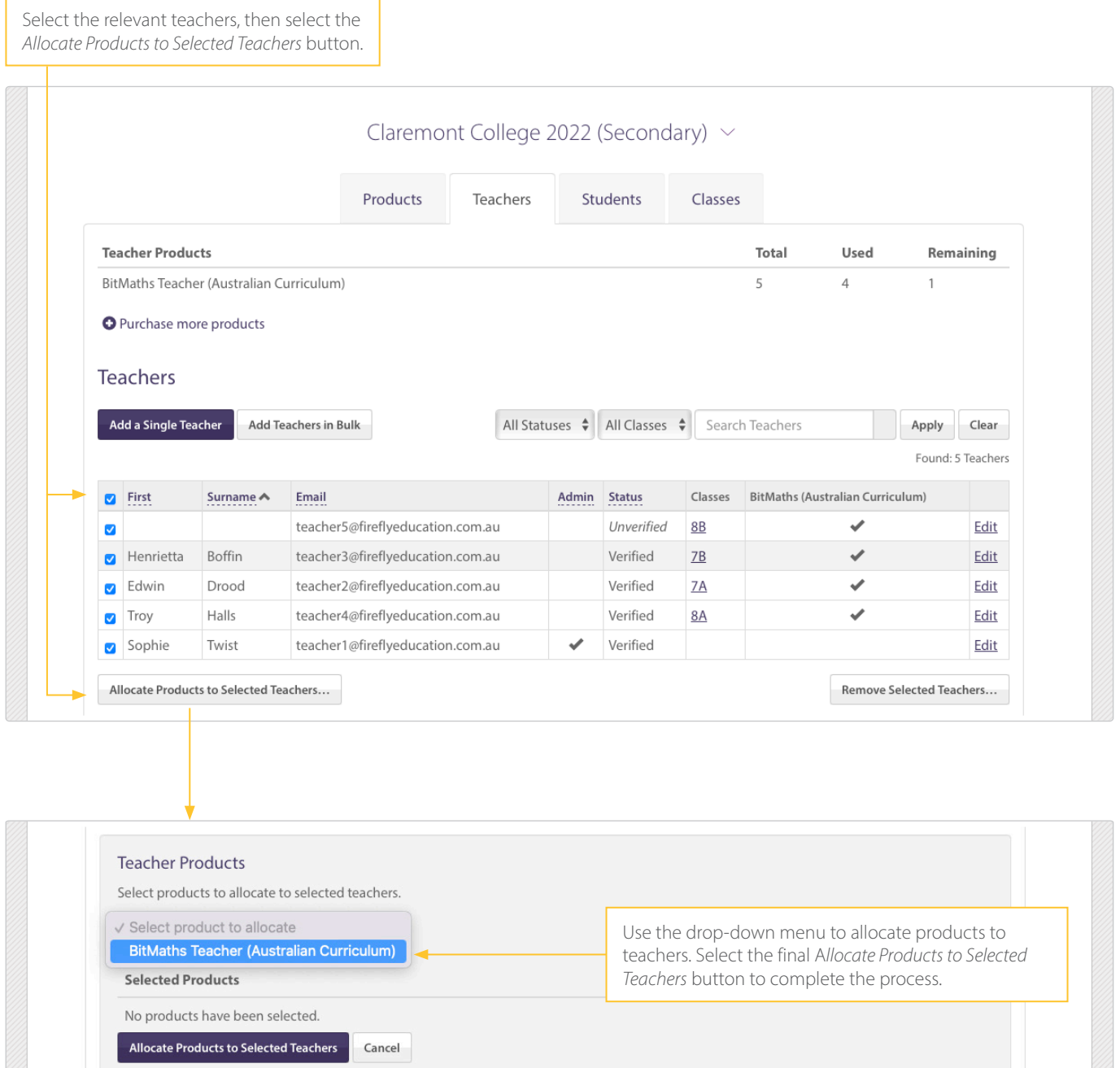

#### Assign Class Builder Administrator access to other teachers

We don't recommend you make every teacher at your school a Class Builder Administrator, but it may be beneficial to have some other staff members as Class Builder Administrators to be able to set up and adjust teachers, students and classes.

Go to the *Teachers* tab:

- 1. Find the teacher you want to give Class Builder Administrator access (use the handy search function if needed).
- 2. Select *Edit* to open the *Edit Teacher* page.
- 3. Tick the box labelled *Allow access to the Class Builder Administration tool for this licence*.
- 4. Scroll down and select *Save*.

The teacher will receive an email notification that they have been assigned Class Builder Administrator access for this licence.

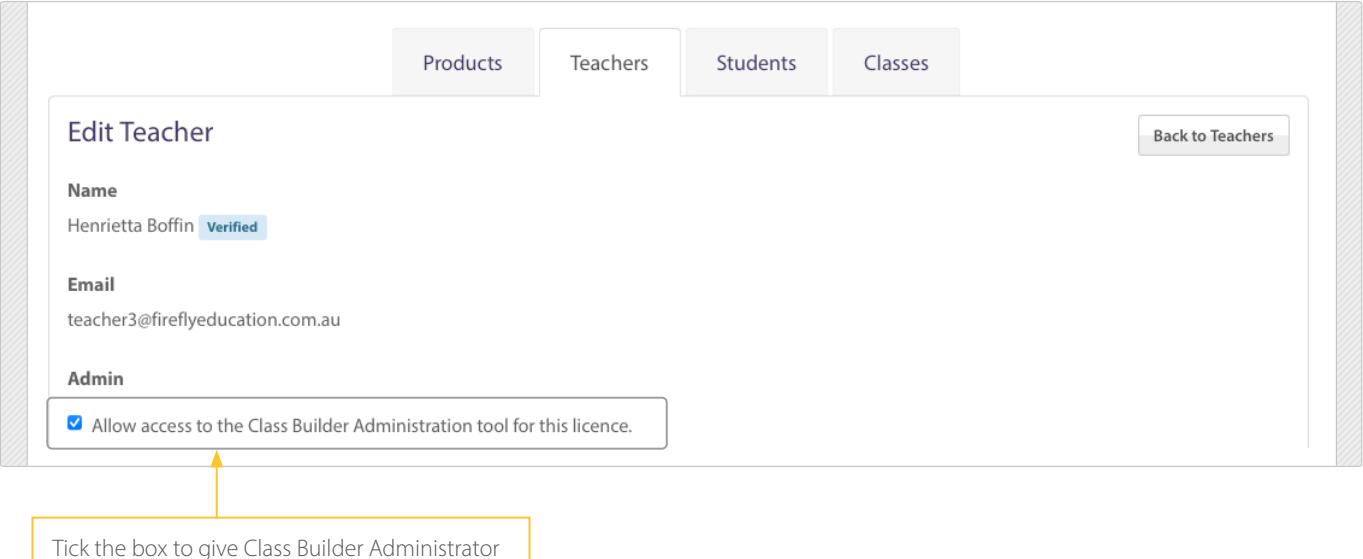

#### Remove a teacher

You may need to remove a teacher if you have made an error when adding them to Class Builder, or if they no longer work at your school.

You can remove a teacher in one of two ways:

access, then scroll down and select *Save*.

- Option 1: Go to the *Teachers* tab, find and select the teacher (or multiple teachers) in the table. Scroll to the bottom of the table and select *Remove Selected Teachers*. This option is useful for removing multiple teachers quickly, or if you do not need to check any specific details of the teacher before removing them.
- Option 2: Go to the *Teachers* tab, find the teacher in the table and select *Edit*. Scroll to the bottom of the *Edit Teacher* page and select *Remove Teacher*. This option is useful when you need to check any specific details of the teacher before removing them.

Please note: When you remove a teacher from a class, and there are no other teachers with an allocated Teacher Product attached to the class, any students in that class will be unable to access their Student Products. You will need to attach another teacher to the class either via the *Teachers* tab or within the class via the *Classes* tab.

#### Teacher status: *Verified* vs *Unverified*

A teacher's status is *Verified* if they already have an existing Firefly account.

A teacher's status is *Unverified* if they haven't completed the set-up of their Firefly account. These teachers are sent an automatic email with instructions on how to complete their account set-up when you added them to Class Builder. If the teacher can not find this email, have them contact our support team.

When you see the status *Unverified*, it is a good idea to double check the email address you entered into Class Builder is correct. If the email address was entered correctly, you do not need to do anything further – it is up to the teacher to complete their account set-up. If the email address was entered incorrectly, remove the teacher from Class Builder, then select *Add a Single Teacher* to enter the teacher with the correct email address.

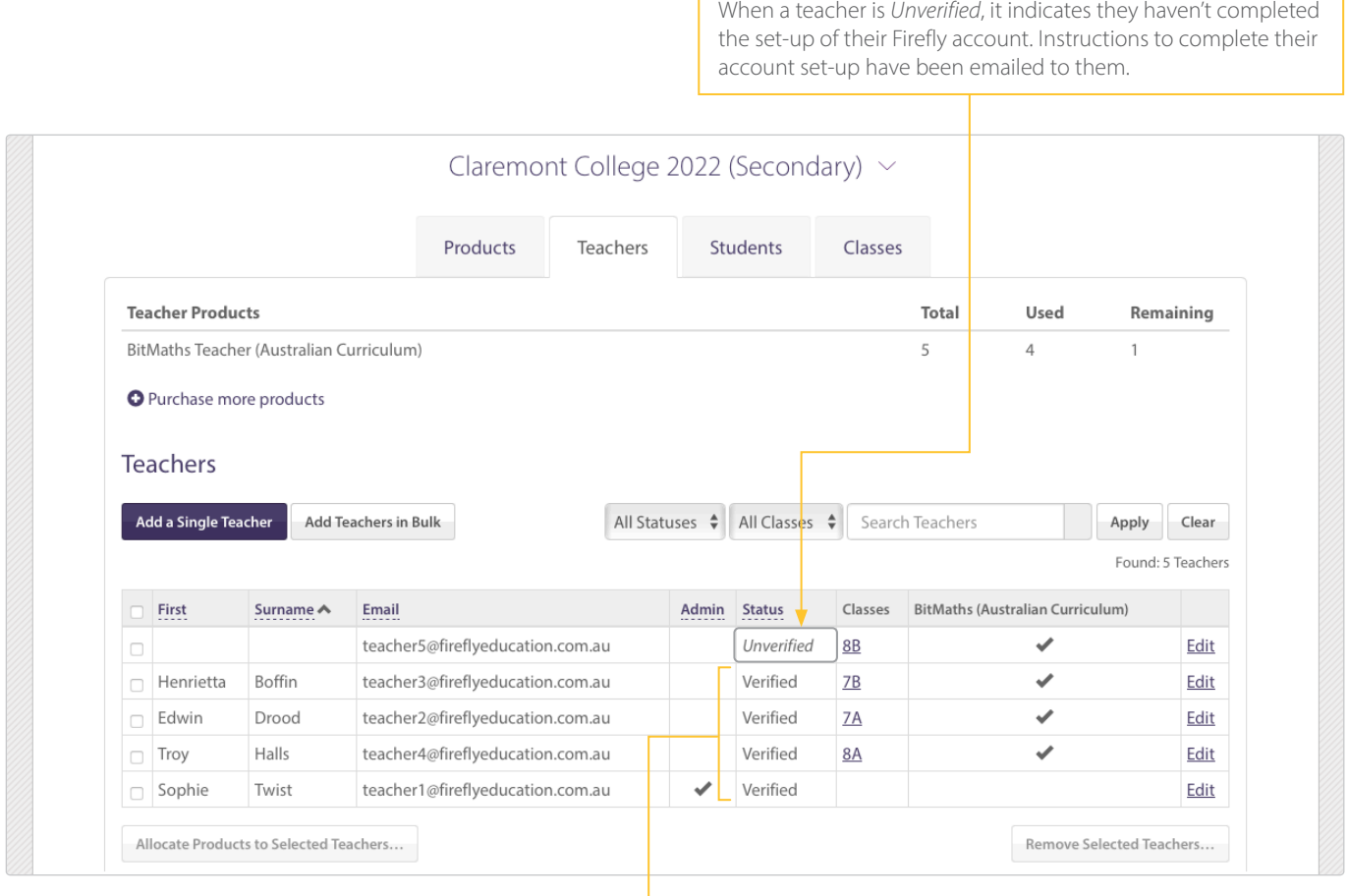

**12**

When a teacher is *Verified*, it indicates they have an existing Firefly account.

### Students

#### Add a student

If you only need to add one student, go to the *Students* tab and select *Add a Single Student*. (If you need to add multiple students, it's quicker to *Add Students in Bulk* – read page 6 for more information).

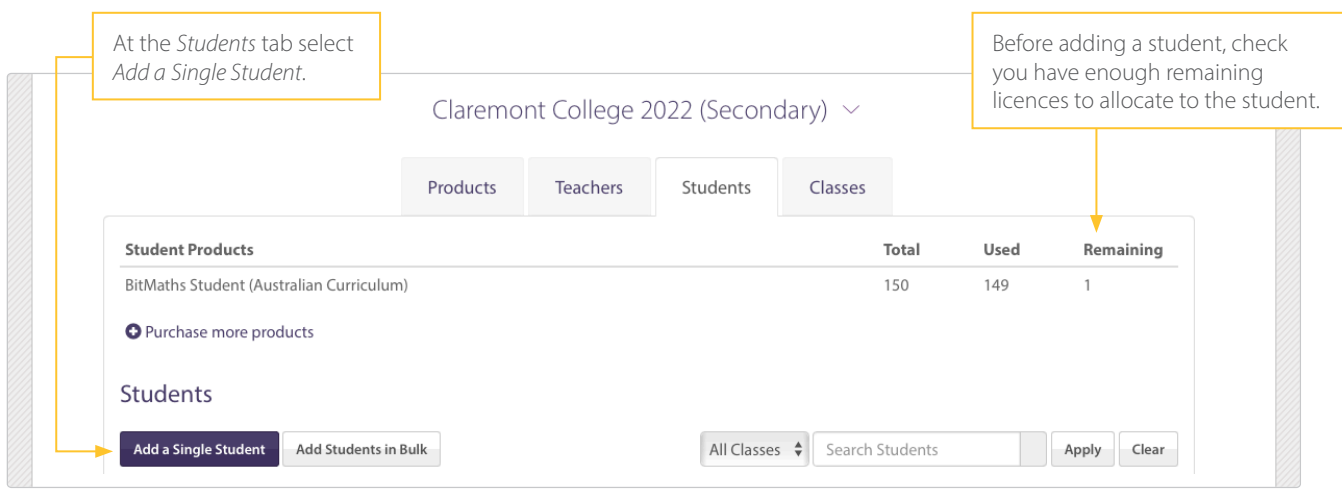

At the *Add Student* page:

- 1. Enter the student's name or any naming convention in line with your school's privacy policy.
- 2. Attach them to a class using the drop-down menu. A student can only be attached to one class.
- 3. Allocate products to the student using the drop-down menu.\*
- 4. Select *Add Student*.
- \* A student can only access their allocated Student Product if their teacher has the corresponding Teacher Product. If you see any warning messages after you select *Add Student*, you can either resolve the issue either via the *Teachers* tab or within the student's class via the *Classes* tab.

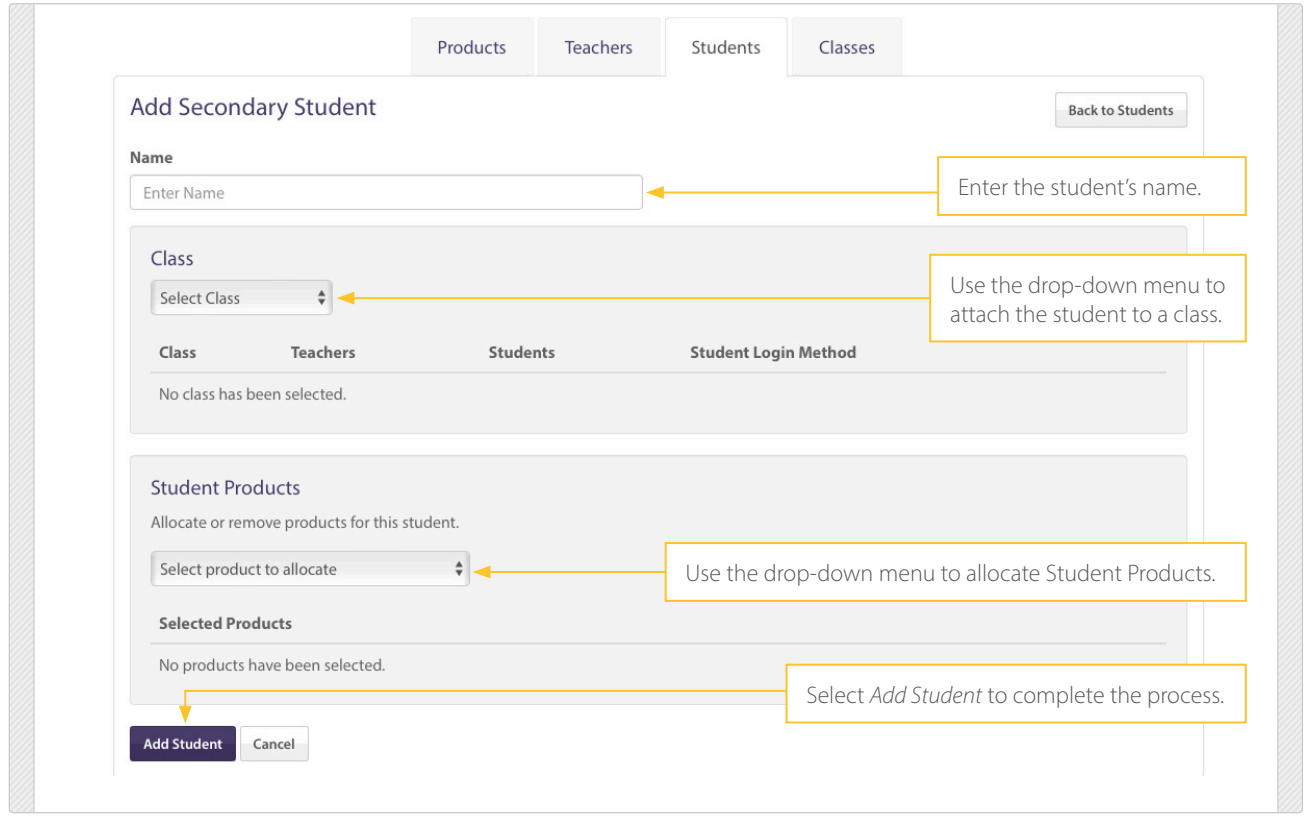

#### Edit a student

Go to the *Students* tab, find the student in the table (use the handy search function if needed) and select *Edit*.

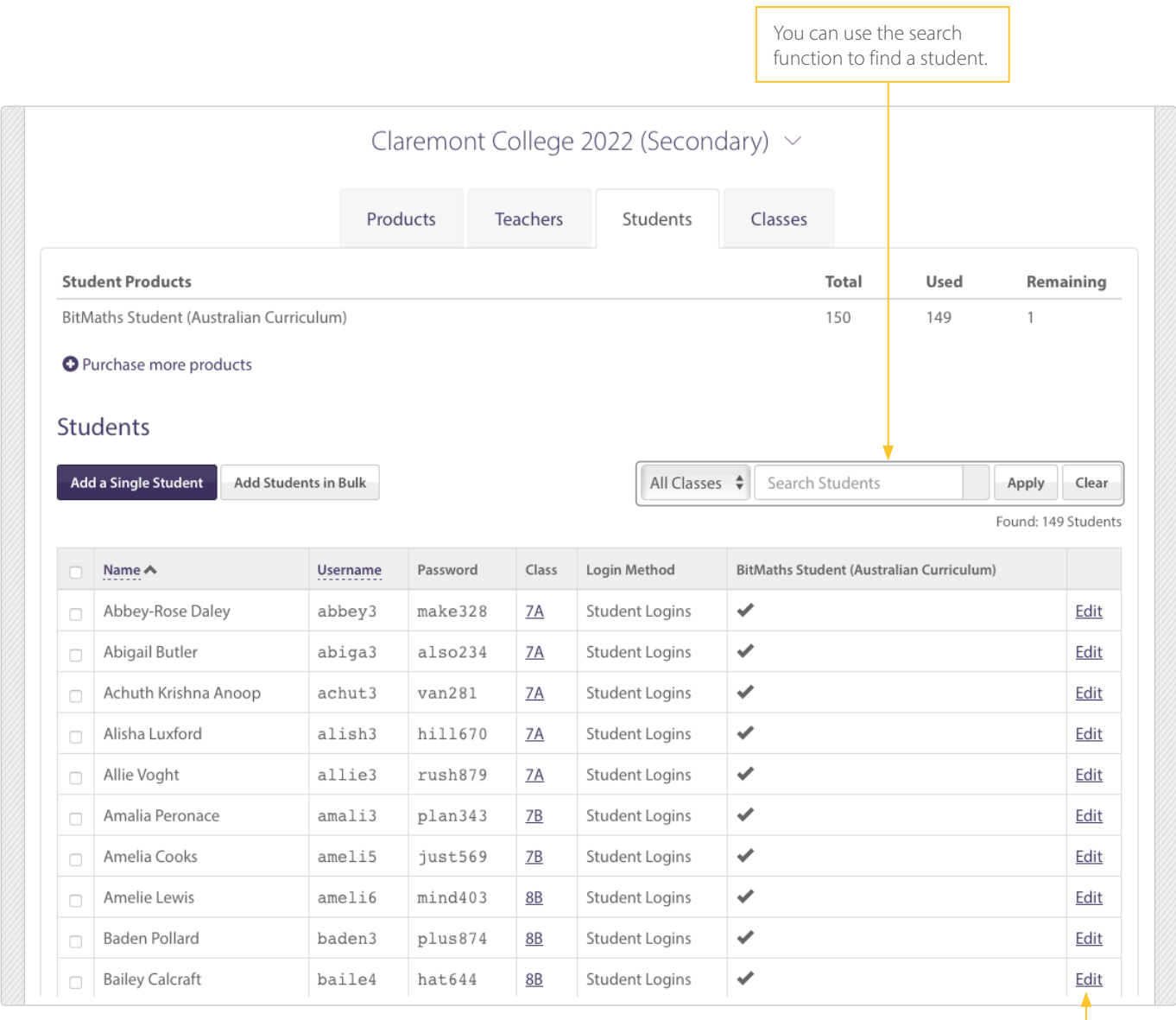

**14**

Find the student and select *Edit*.

At the *Edit Student* page you can view a student's details, such as their username and password, which class they are attached to and which products have been allocated to them.

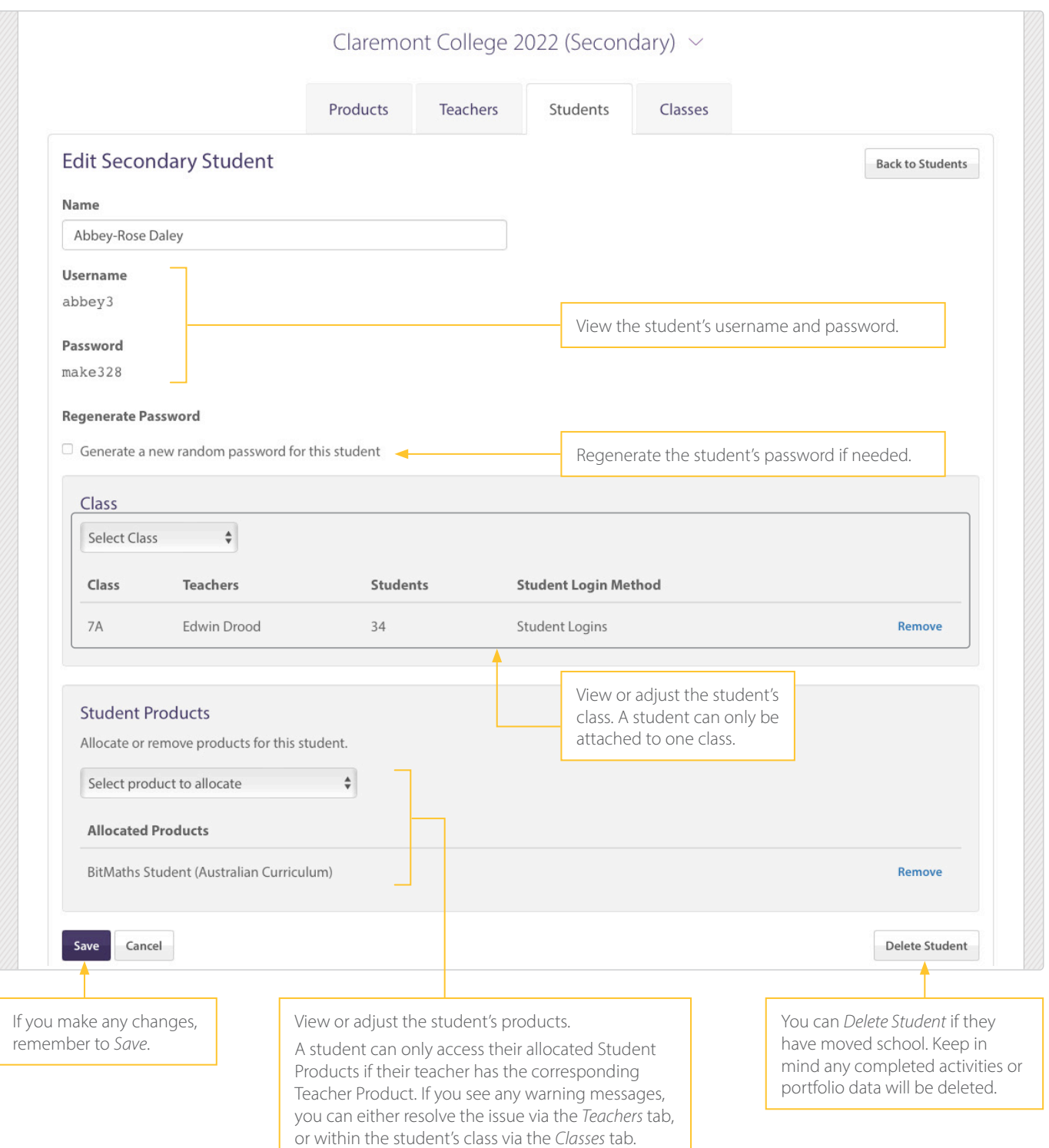

#### Regenerate a student's password

Only Class Builder Administrators can regenerate a student's password.

At the *Students* tab:

- 1. Find the student who needs their password regenerated (use the handy search function if needed).
- 2. Select *Edit* to open the *Edit Student* page.
- 3. Tick the *Regenerate Password* box.
- 4. Select *Save*.

The new student password will appear in Class Builder and also be viewable in *My Classroom* by any teachers attached to the student's class.

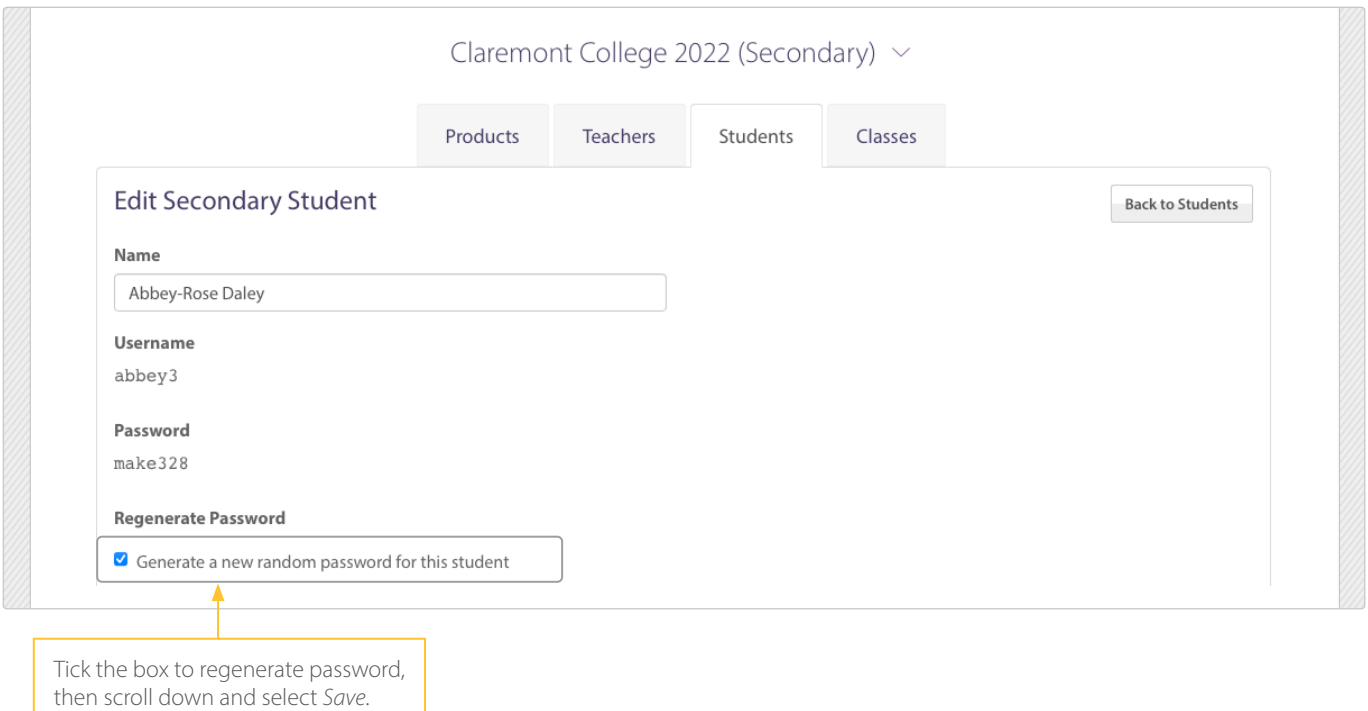

#### Delete a student

You may need to delete a student if they have moved school.

You can delete a student in one of two ways:

- Option 1: Go to the *Students* tab, find and select the student (or multiple students) in the table. Scroll to the bottom of the table and select *Delete Selected Students*. This option is useful for deleting multiple students quickly, or if you do not need to check any specific details of the student before deleting them.
- Option 2: Go to the *Students* tab, find the student in the table and select *Edit*. Scroll to the bottom of the *Edit Student* page and select *Delete Student*. This option is useful when you need to check any specific details of the student before deleting them.

Please note: When you delete a student, all existing activity and portfolio data will be deleted. When you delete a student, any of their allocated products will become available to allocate to another student.

#### Allocate products to multiple students

If you forgot to allocate products to students as part of the *Bulk Student Upload* spreadsheet or when you added a student individually, you can still allocate products to one or multiple students at a time.

Go to the *Students* tab:

- 1. Select the relevant students in the table.
- 2. Select the *Allocate Products to Selected Students* button beneath the table.
- 3. Use the drop-down menu to allocate the relevant *Student Products*.
- 4. Select the final *Allocate Products to Selected Students* button to complete the process.

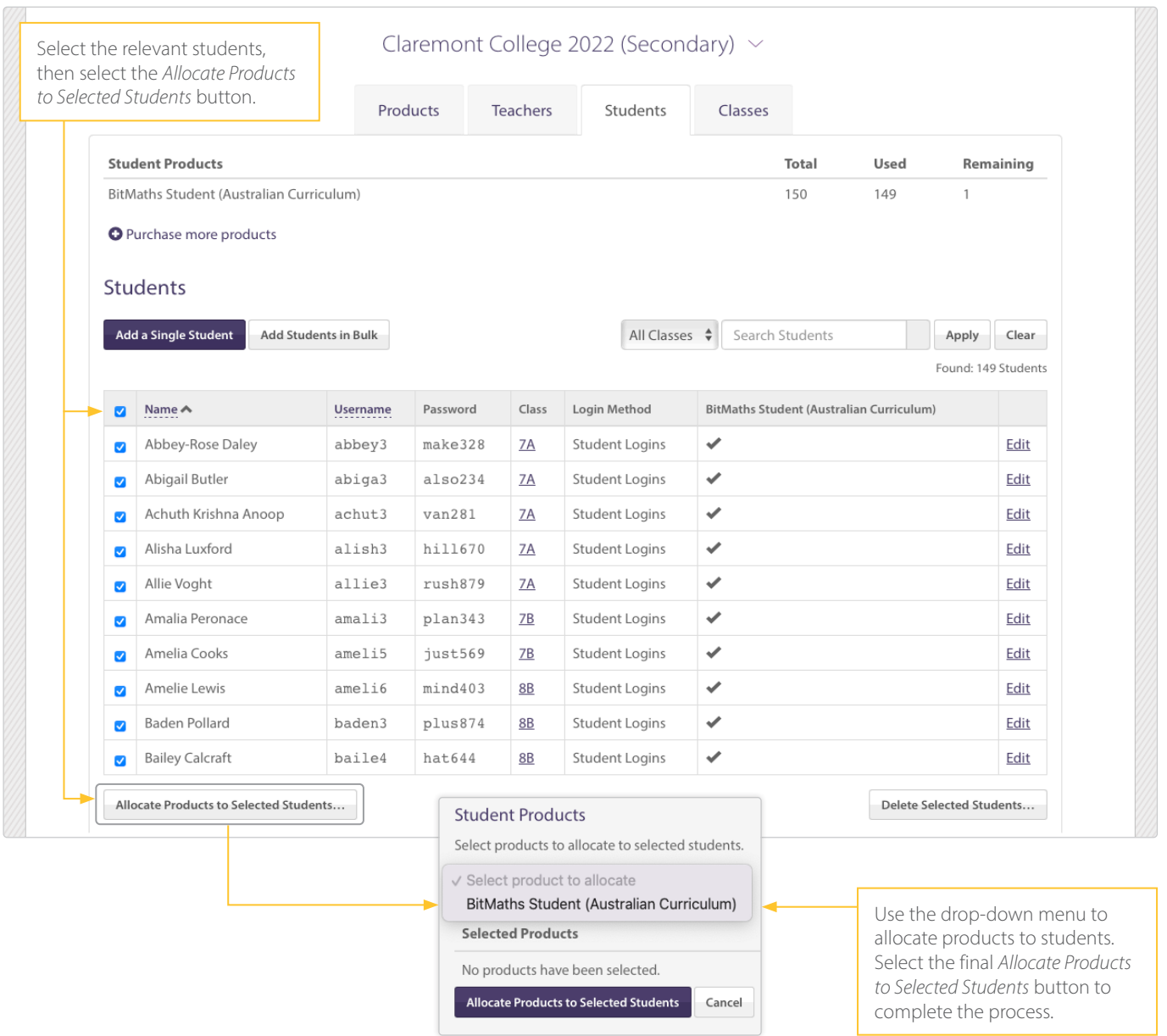

### Classes

#### Create a class

Generally you create your classes as part of the process when adding teachers or students. However, if you need to create a new class, you can go to the *Classes* tab and select *Create a New Class*.

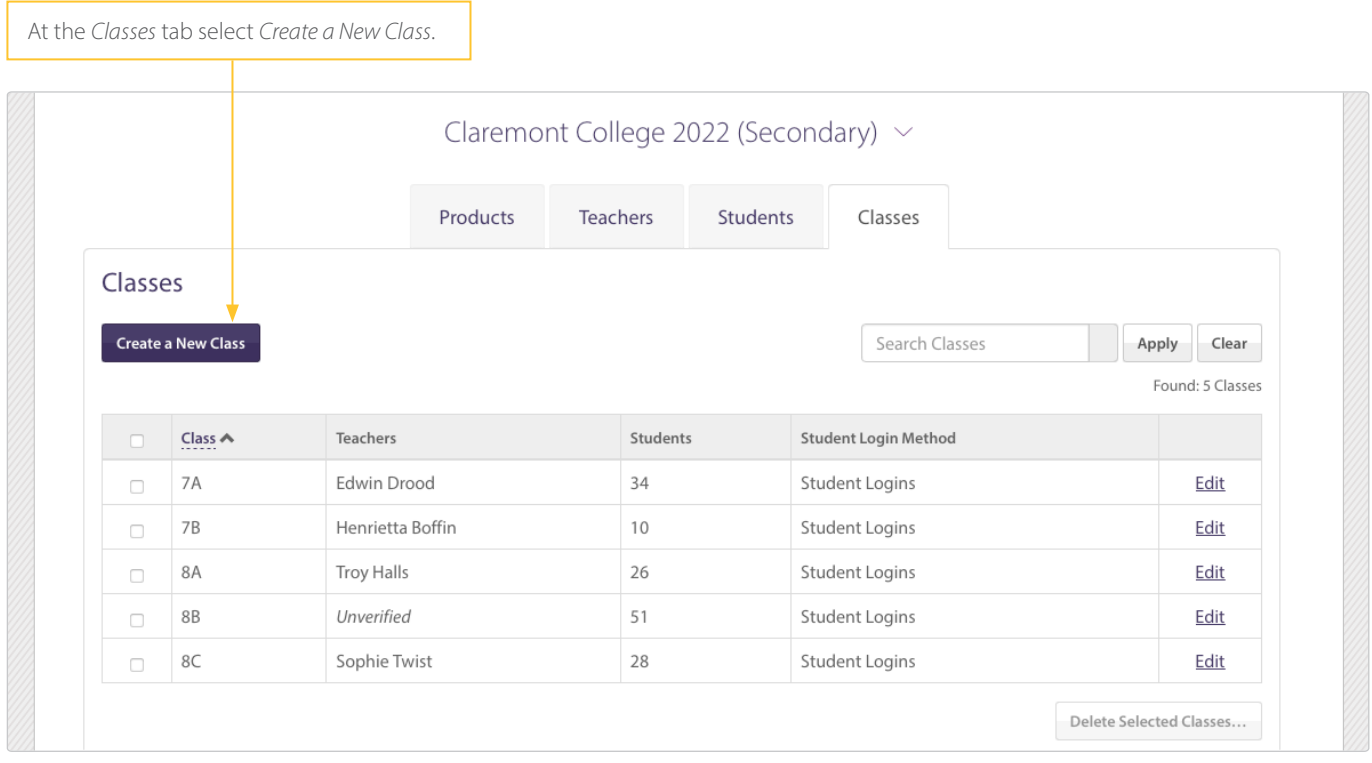

#### At the *Add Class* page:

- 1. Enter the class name.
- 2. Select *Add* Class.

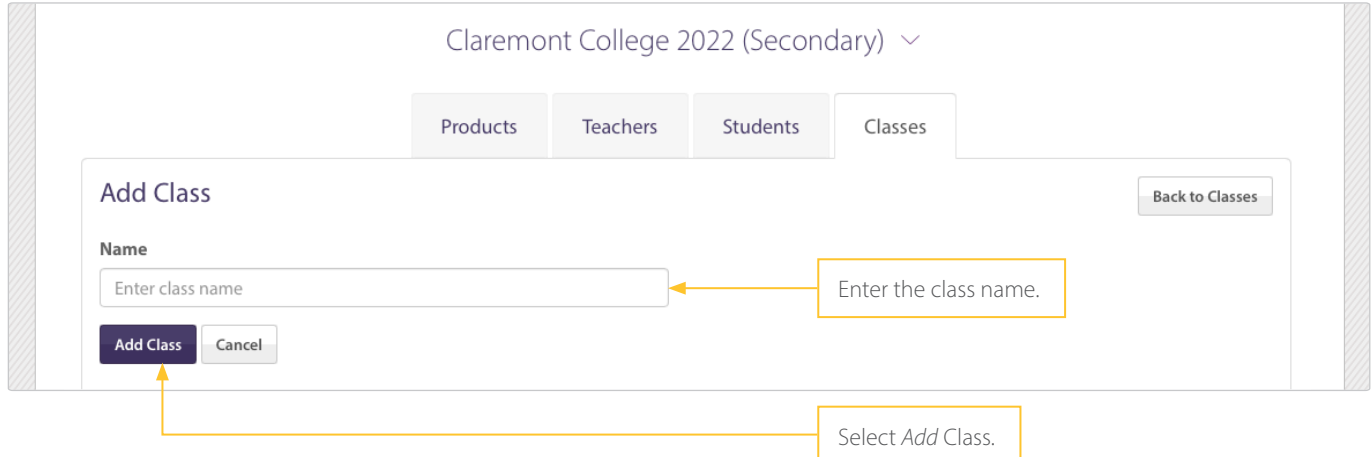

After you have created the class, stay on the page and scroll down to see the *Teachers* section, *Student Login Method* section and, if applicable, *Student Logins* sections.

At the Teachers section you can attach teachers to the class. You can only attach existing teachers. If you need to add a new teacher to your Class Builder, go to the *Teachers* tab and follow the prompts to *Add a Single Teacher*.

At the Student Login Method section you can see the URL for the student site and you can also *Print Login Cards*.

#### Important note:

Before you *Print Login Cards*, you will need to attach students to the class under the Student Logins section.

At the Student Logins section you can attach students to the class if applicable. You can only attach existing students. If you need to add a new student to your Class Builder, go to the *Students* tab and follow the prompts to *Add a Single Student*.

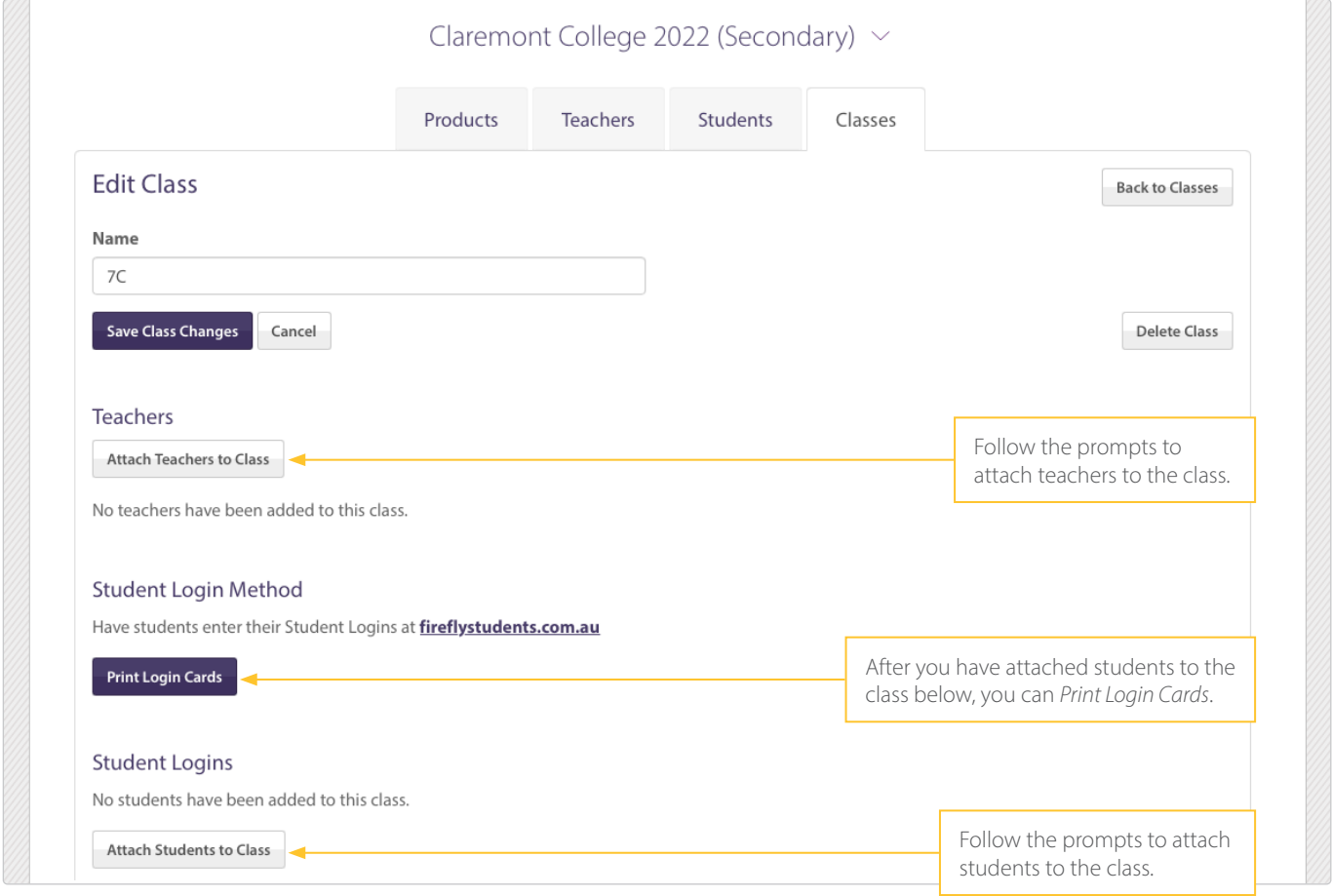

#### Edit a class

At the *Classes* tab select *Edit* to view (and adjust) the details of the class.

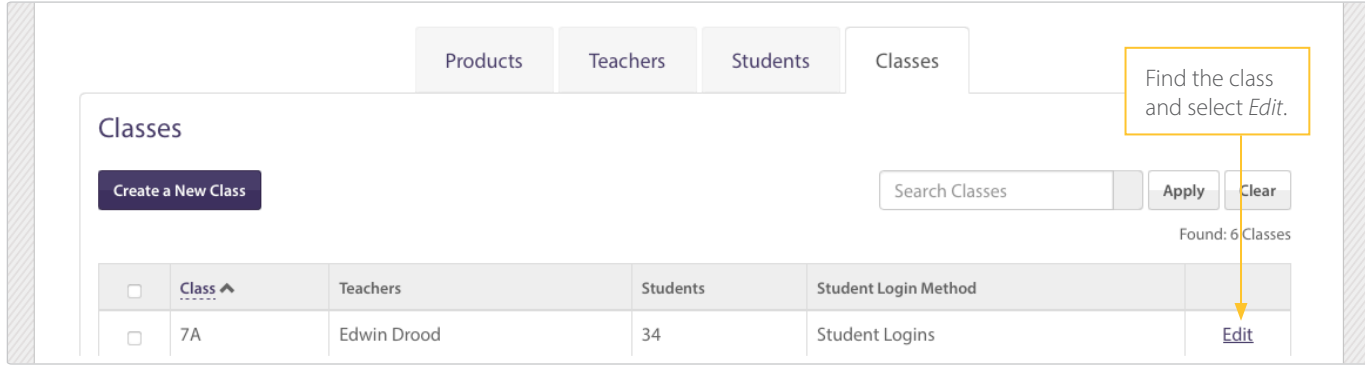

At the Student Logins section you can attach students to the class if applicable. You can only attach existing students. If you need to add a new student to your Class Builder, go to the *Students* tab and follow the prompts to *Add a Single Student*.

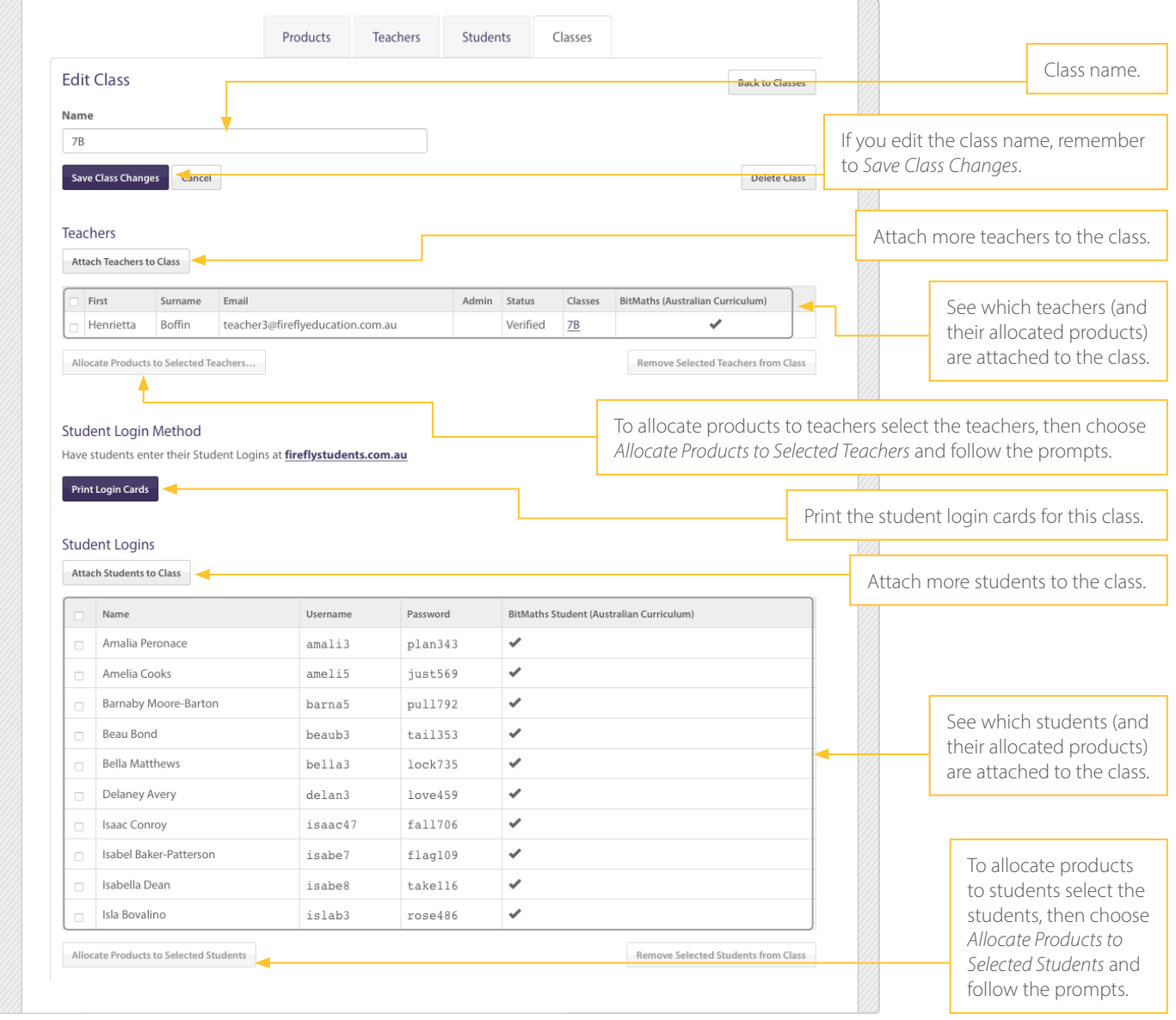

#### Print student login cards

Go to the *Classes* tab. Find the class and select *Edit*. Scroll down to the *Student Login Method* section and select the *Print Login Cards* button.

#### Reminder:

Teachers connected to the class can also print student login cards via *My Classroom* (which can be accessed within their online teacher resources).

### Still have questions?

If you still have questions about Class Builder, please contact our head office on 07 5445 5749 or email **support@fireflyeducation.com.au**.